**1.- Acceder al sitio <http://sii.cdvictoria.tecnm.mx/sistema/> como se muestra en la Ilustración 1.**

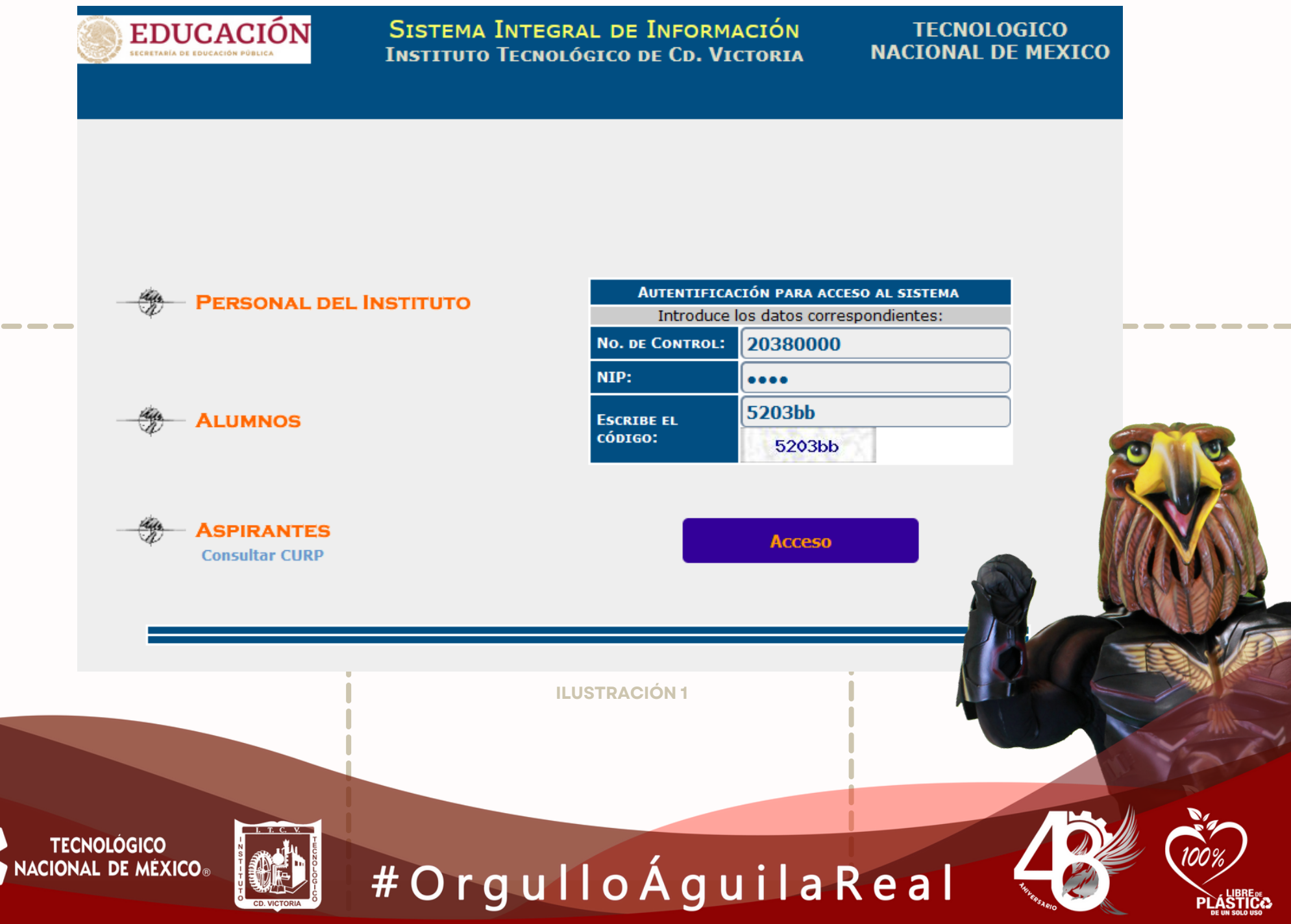

**2.- Ir a la opción Alumnos (Paso 1) e ingresar tu número de control, NIP y código de verificación (Paso 2) como se muestra en la Ilustración 2.**

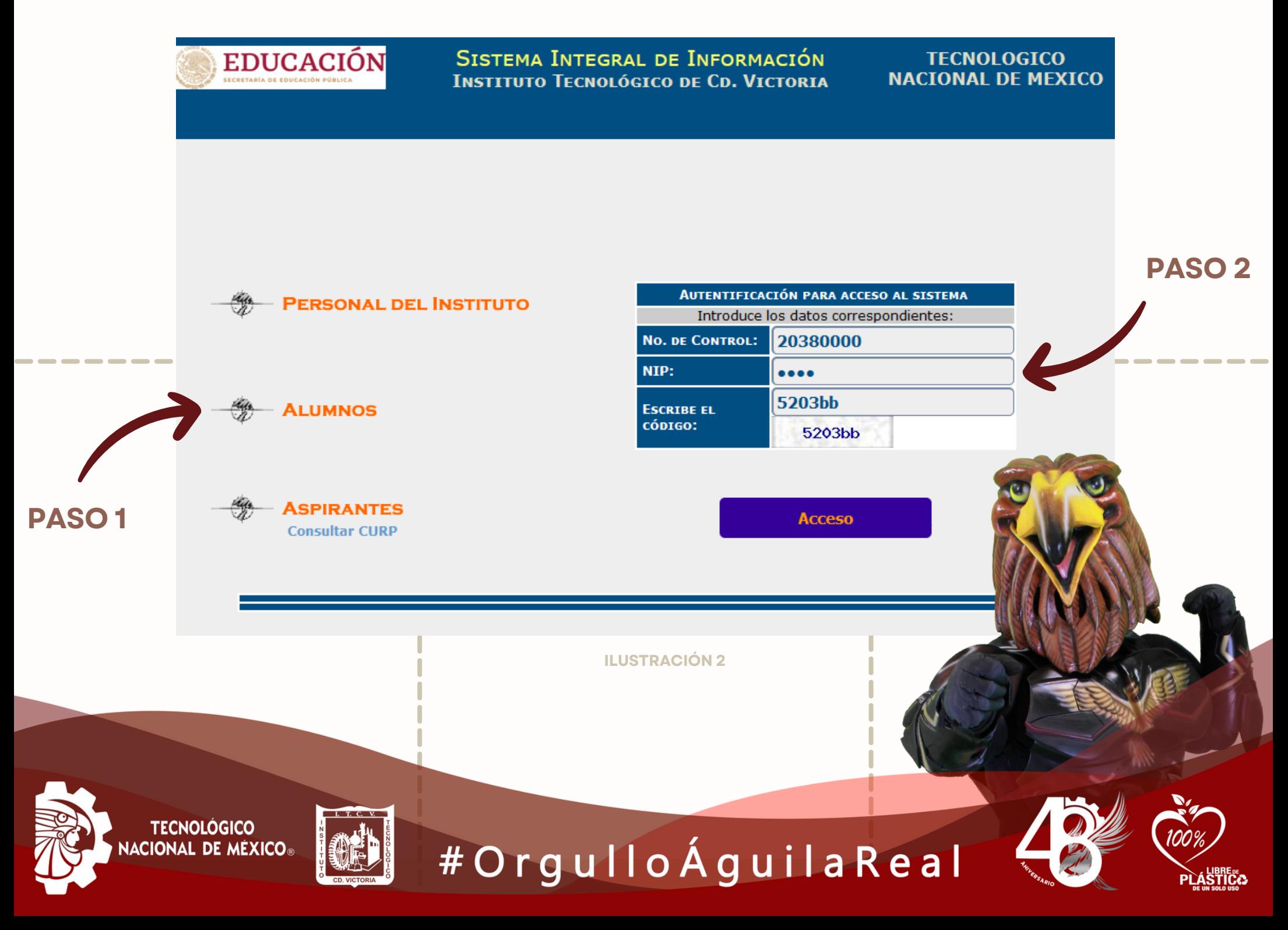

**3.- Ir al menú "Inscripciones" (Paso 3), después ir a "Selección de Materias" (Paso 4) y seleccionar "Ene – Jun || Ago - Dic" (Paso 5) como se muestra en la Ilustración 3.**

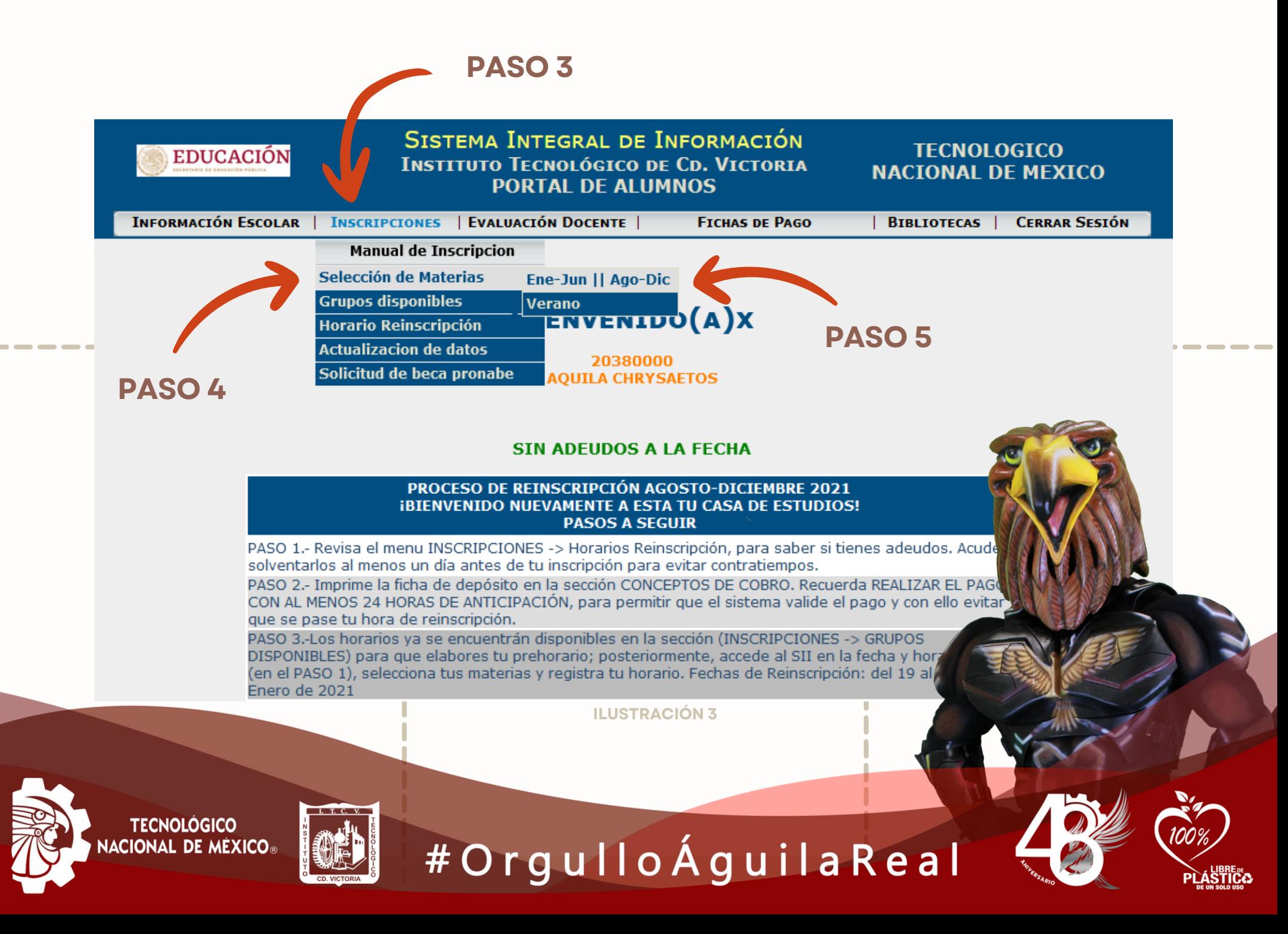

#### **4.- Leer las recomendaciones y dar clic en el botón Continuar (Paso 6), que se indica en la Ilustración 4.**

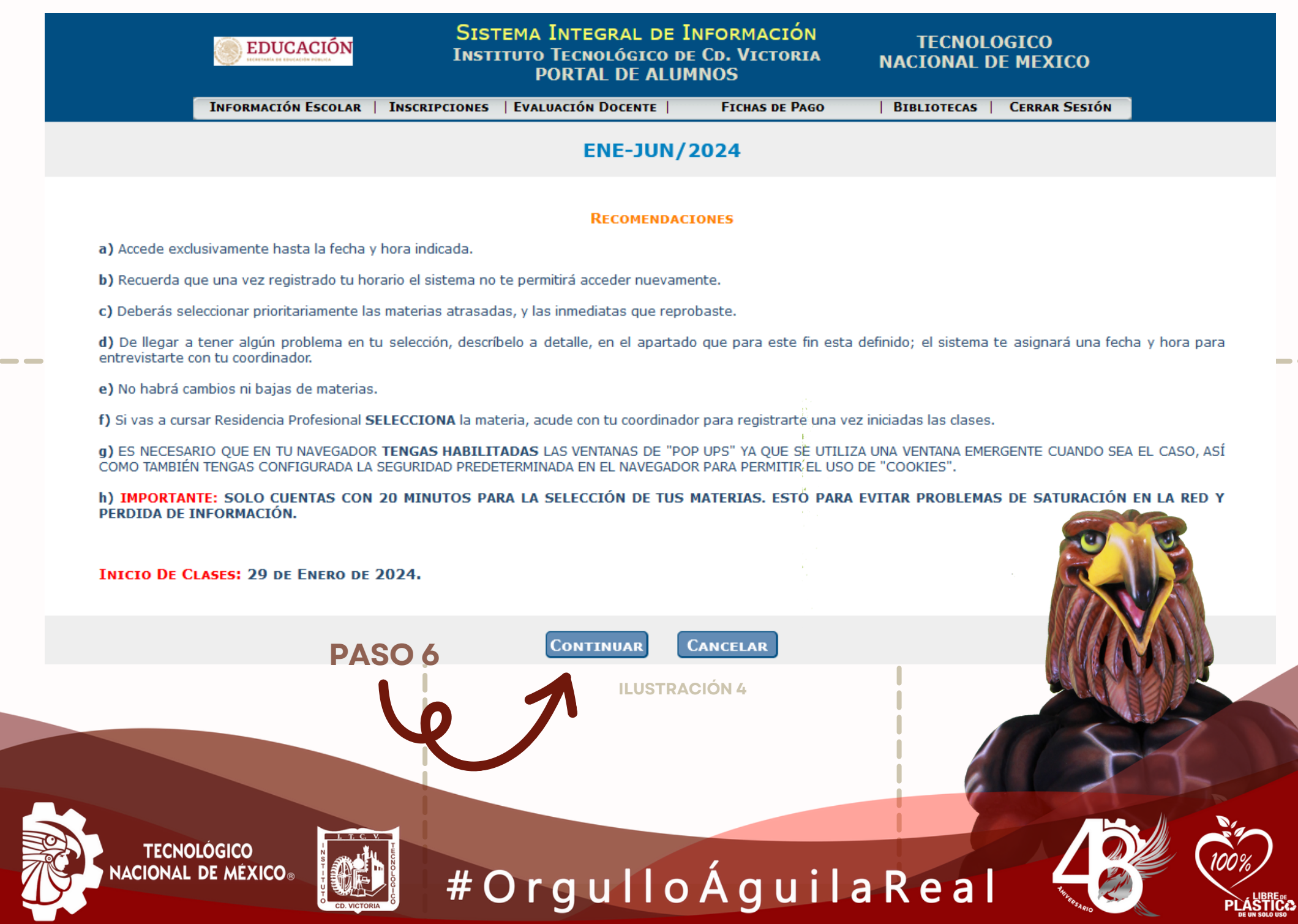

**5.- Seleccionar la especialidad (Paso 7) y después dar clic en el botón Seleccionar (Paso 8), que se indica en la Ilustración 5.**

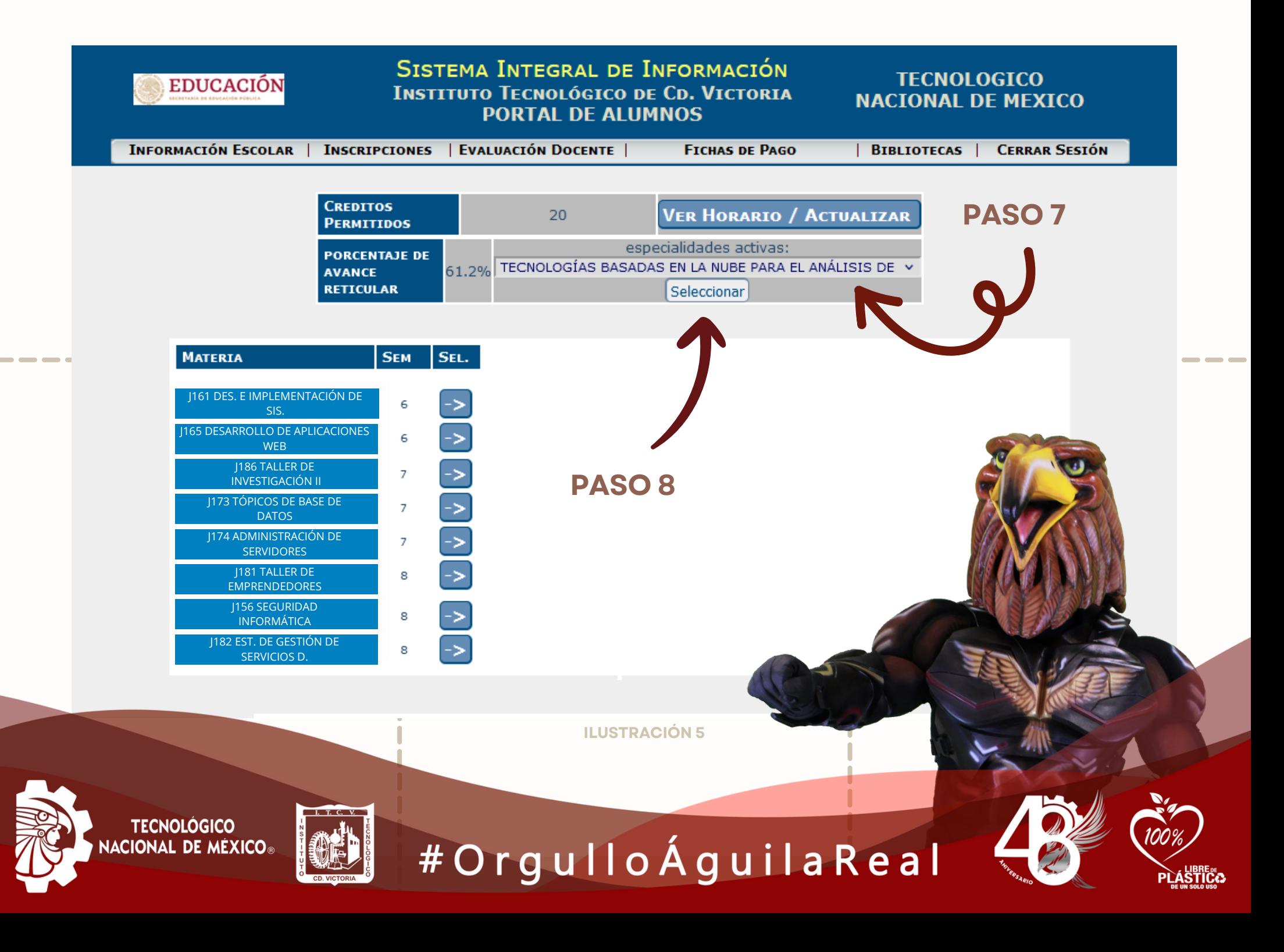

**6.- Se muestra un mensaje que indica que se han guardado los cambios, enseguida presionar el botón "Ir a Selección de materias" (Paso 9), que se indica en la Ilustración 6.**

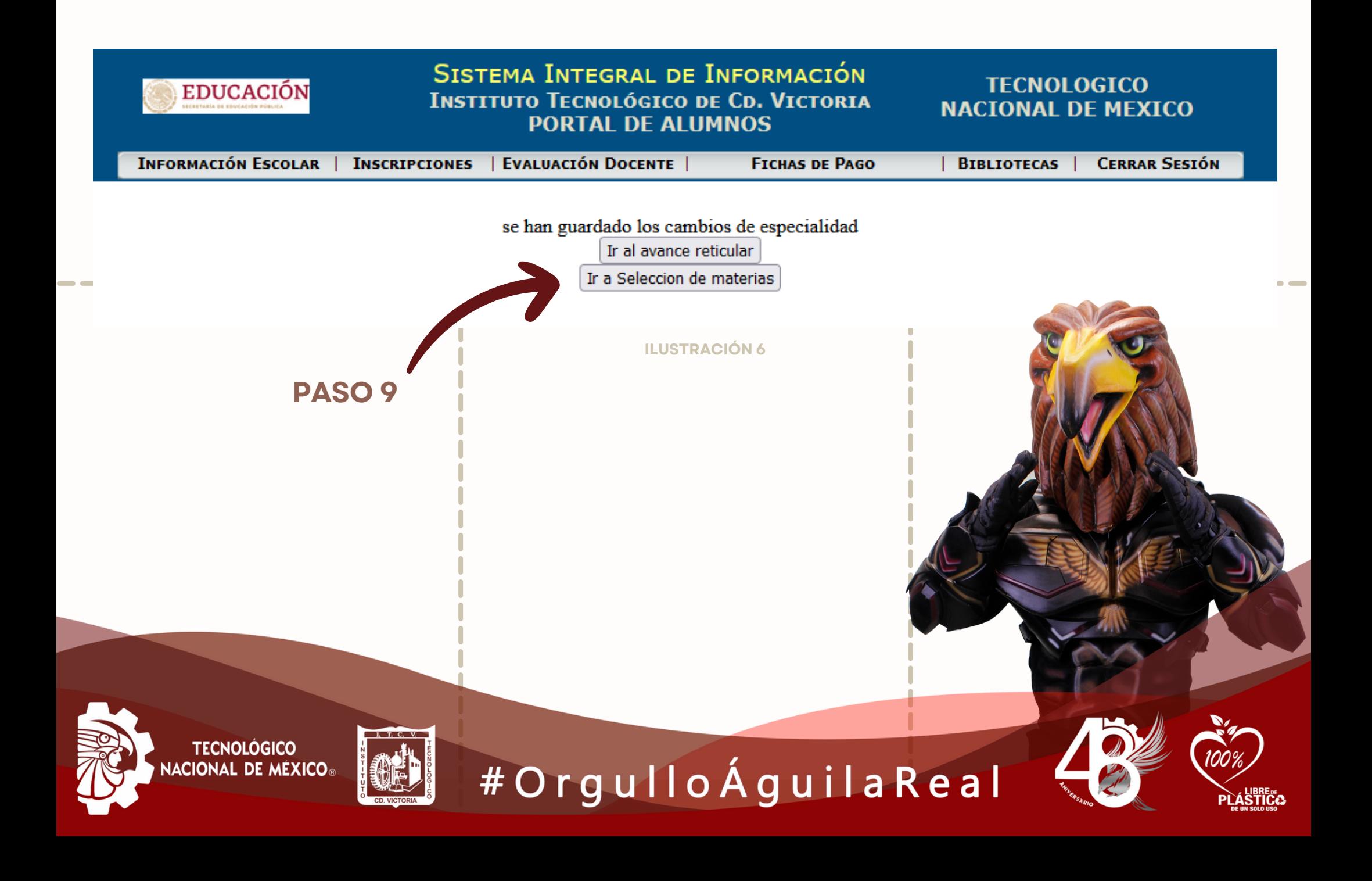

#### **7.- Leer las recomendaciones y dar clic en el botón Continuar (Paso 10), que se indica en la Ilustración 7.**

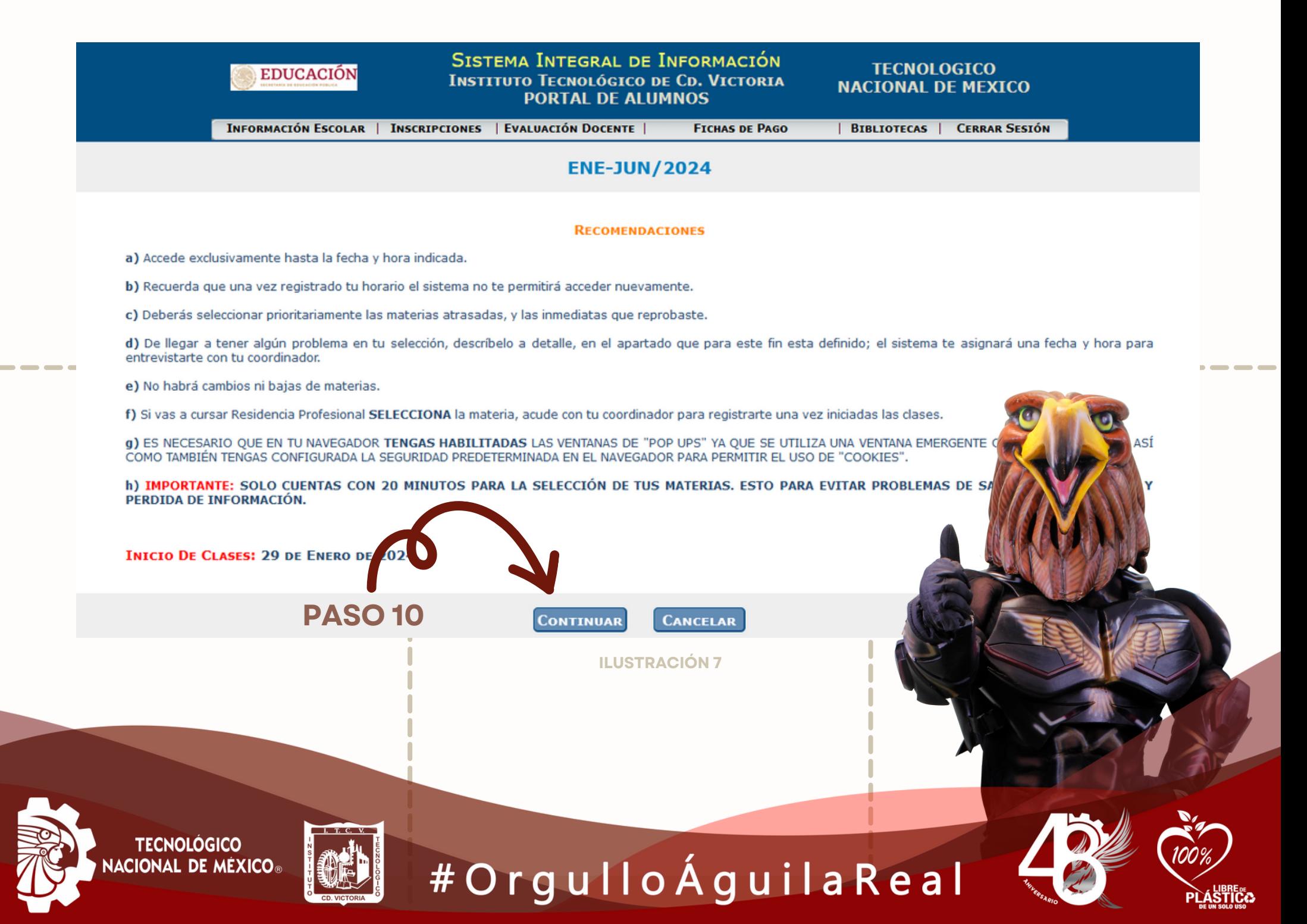

**8.- Se ha finalizado el proceso para seleccionar la especialidad que cursa, ahora se puede continuar con la reinscripción de forma normal como se muestra en la Ilustración 8.**

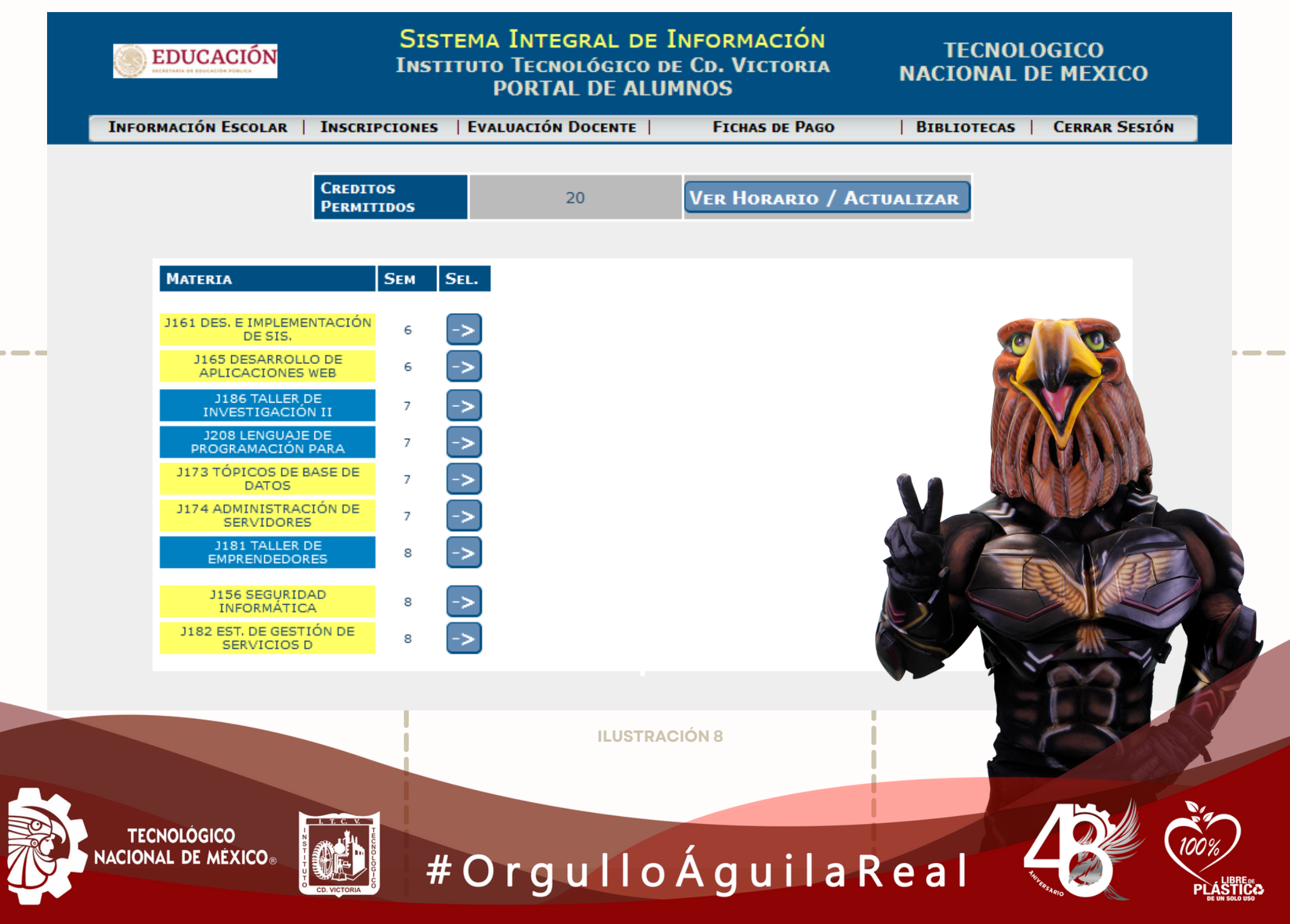